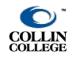

**REQUIRED INSTITUTIONAL POLICIES** 

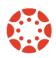

UPDATED: OCTOBER 2021

Collin College has created Canvas pages that include institutional polices in a Student Resources Module. These pages should be added to all courses in Canvas. The pages/policies include:

- Collin College Student Resources
- Accessibility Statements
- Privacy Policies
- Canvas System Requirements

## **IMPORT FROM COMMONS**

The directions below will demonstrate how you can import the module containing the policies/pages and utilize them in your Canvas course.

- 1. Login to CougarWeb.
- 2. From the **Faculty** tab, click the **Canvas** link to open your Canvas Dashboard.
- 3. Click **Commons** on the left, from the **Dashboard**.

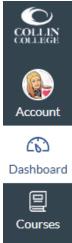

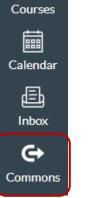

- 4. Type **your search text** in the search field **1**. You can locate the module using the search text **eLC**.
- Click the Filter button and click Modules 2 in the *View only these types* section to only search for a module. You can also click Collin College 3 in the *Shared With* section to choose modules that are part of the Collin College resources.
- 6. Once you locate the item (Collin College Institutional Information) ④ you want to import, click the title on the course on the card.

| nmons Search Si                          | nared Imported Updates                           | × Filter Resu      | ults                   |               |         |           |  |
|------------------------------------------|--------------------------------------------------|--------------------|------------------------|---------------|---------|-----------|--|
|                                          |                                                  | View only these ty |                        |               |         |           |  |
| elc 🚺                                    |                                                  |                    |                        |               | \$3     | 母         |  |
| 5 results                                |                                                  | COURSES            | MODULES                | ASSIGNMENTS   | QUIZZES | DISCUSSIO |  |
| Modules × Collin College ×               | THE .                                            |                    | ī                      | Þ             | c())    | 2         |  |
|                                          | WEIGHT<br>NATION                                 | PAGES              | DOCUMENTS              | VIDEOS        | AUDIO   | IMAGES    |  |
|                                          |                                                  | Kindergarten       | Kindergarten 8th grade |               |         |           |  |
|                                          |                                                  | 1st grade          | 9th grade              |               |         |           |  |
| Module<br>Collin College Institutional   | Module<br>Module 8 (Part 2): The We              | 2nd grade          | 2nd grade 10th grade   |               |         |           |  |
| Information 4                            | of the Nation (each<br>documentary will have sar | 3rd grade          | 3rd grade 11th grade   |               |         |           |  |
| 11 - Graduate                            | All Grades                                       | 4th grade          | e 12th grade           |               |         |           |  |
| eLC Canvas Account                       | Kimberly Lower                                   | 5th grade          |                        | Undergraduate |         |           |  |
| ± 23 ☆ 2                                 | ±0 ☆0                                            | 6th grade          |                        | Gradu         | ate     |           |  |
|                                          |                                                  | 7th grade          |                        |               |         |           |  |
|                                          |                                                  | Shared With        |                        |               |         |           |  |
|                                          |                                                  | O All (Includes Pu | blic Resources)        |               |         |           |  |
| 5 9 8 S &                                |                                                  | O Collin College   | B                      |               |         |           |  |
|                                          |                                                  | O Sandbox Course   | -                      |               |         |           |  |
| Module<br>START HERE: Class<br>Resources |                                                  |                    |                        |               |         |           |  |

7. Click the **Import/Download** button.

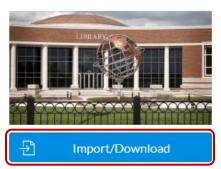

1.26 MB - IMS Common Cartridge File (.imscc)

- 8. Add a **checkmark** to each course you want the module imported into. You can import the module into more than one course.
- 9. Click the Import into Course button.

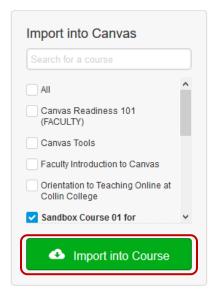

10. You will receive a message stating that the import has started. It may take up to 30 minutes for the module to be available in your course.

## VIEW AND EDIT THE MODULE

1. Click the **Dashboard** icon on the Global Navigation to return to your Canvas course and click the **Course Card** for the course you want to edit.

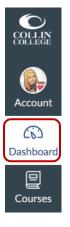

2. If the course is not on your Dashboard, click **Courses**, and **All Courses**. You can click the Star to add the course to the Dashboard.

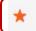

Sandbox Course 01 for pdarlingfacio

3. Click the Modules link in the Course Navigation.

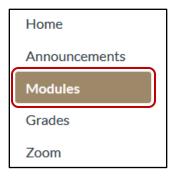

- You will see the new module titled *Required Institutional Information*. You can change the name of the module by clicking the **settings 1** and choose **Edit 2**.
- 5. You can also move the module to the top of the modules pages by clicking the move button so and dragging the module to a new location. Be sure all pages and the module are published. You will know the pages and module are published when you see the green checkmark in the module title area so.

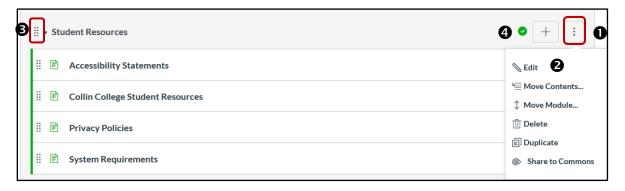